Цикл презентаций «ООП на Delphi» посвящен объектно - ориентированному программированию с использованием одной из самых распространенных систем быстрой разработки приложений - Delphi

Используя данный учебный курс, можно самостоятельно овладеть основами объектно ориентированного программирования на Delphi. Для расширения Ваших знаний к курсу приложен ряд учебных пособий и справочников по Delphi

#### Цикл содержит 15 презентаций:

ООП на Delphi - 1: Знакомство с системой программирования Borland Delphi. Объекты (компоненты) и их свойства и методы

#### ООП на Delphi - 2: Первая программа на Delphi, сохранение и компиляция

- ООП на Delphi 3: Программное изменение свойств объектов
- ООП на Delphi 4: Условия в Delphi. Создание простого теста
- ООП на Delphi 5: Элементы ввода и вывода информации. Обработка исключений
- ООП на Delphi 6: Заставка программы и элемент таймер
- ООП на Delphi 7: Программируем свою игрушку
- ООП на Delphi 8: Меню программы, диалоги
- ООП на Delphi 9: Создаем свой текстовый редактор
- ООП на Delphi 10: Базы данных на Delphi
- ООП на Delphi 11: Калькулятор на Delphi. Обработка исключительных ситуаций
- ООП на Delphi 12: Создаем тестирующую систему
- ООП на Delphi 13: Графика на Delphi

Delphi использует язык программирования Объект Паскаль, поэтому лучше сначала изучить обычный Паскаль и поработать в ТурбоПаскале, а затем и переходить к Delphi - перейти будет очень просто, т.к синтаксис языка остается неизменным.

Изучение ООП на Delphi желательно проводить в старших профильных классах – количество часов, отводимое на информатику там вполне достаточно для освоения основ ООП на Delphi

**Объектно – ориентированное программирование на**

# **Borland DELPHI - 2**

@ Краснополянская школа № 1 Домнин Константин Михайлович 2006 год

#### **DELPHI - 2**

#### **На этом уроке:**

 Мы научимся создавать программу, сохранять и компилировать ее, а также читать исходный код

#### **Вопросы:**

- 1. Создание программы, сохранение и компиляция
- 2. Разбираемся с исходным кодом

### 1. Создание программы, сохранение и компиляция

Объектно – ориентированное программирование на ДЕСРНІ - 2

На первом уроке мы познакомились с интерфейсом Delphi, компонентами и их свойствами.

Сейчас давайте научимся **создавать, правильно сохранять и компилировать программу**

- 1. Запустим Delphi (Пуск Все программы Borland Delphi Delphi 7). Автоматически при запуске Delphi создается новый проект – Project 1
	- 2. Разберем сразу на примере:

 **Пусть надо создать программу, которая по нажатию кнопки случайным образом изменяла бы цвет нашей формы.**

 Для этого поместим на форму 2 кнопки: первую назовем «ЦВЕТ» а вторую «ВЫХОД», зададим нужные размеры формы, уцепившись за ее границы и перетащив их в нужное положение, заголовок формы назовем «ЦВЕТ» (свойство Caption)

 $\not\!\!\! T$ е цвет **UBET** 

У нас получится примерно так:

- 3. Сейчас нам нужно, чтобы при нажатии кнопки «ЦВЕТ»(событии) цвет формы менялся произвольным образом. Из Паскаля мы знаем, что для генерации случайных чисел служит функция **random**, а для задания цвета экрана (и формы) применяется модель **RGB**
- 4. Чтобы перейти к окну редактирования кода и написать процедуру реакции кнопки «ЦВЕТ» сделаем по ней двойной щелчок и мы оказываемся в редакторе кода

Что мы там видим?

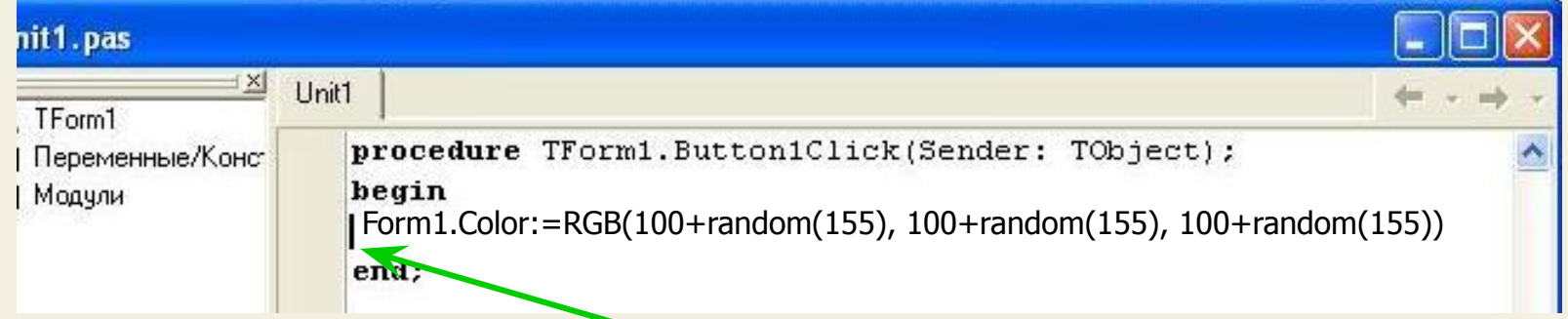

5. Мы видим, что Delphi автоматически создала процедуру обработки события нажатия на кнопку (Button1.Click)

Между **begin** и **end** нам надо вставить код генерации цвета формы:

#### **Form1.Color:=RGB(100+random(155), 100+random(155), 100+random(155))**

(Свойству формы – Сolor(цвет) присваивается произвольное значение, причем каждому цвету (красному, зеленому и синему) – это нам известно из Паскаля) Причем Delphi помогает нам при вводе кода:

Как только мы напечатали Form1. и поставили точку, выходит окно с набором свойств формы, где мы можем выбрать нужное свойство **Caption** и нажать **Enter**

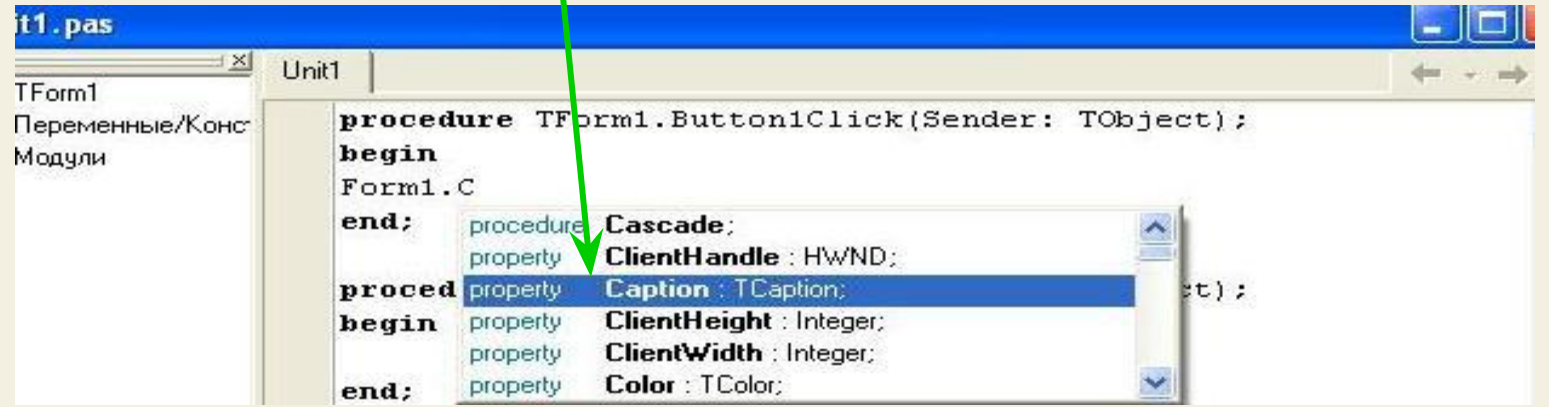

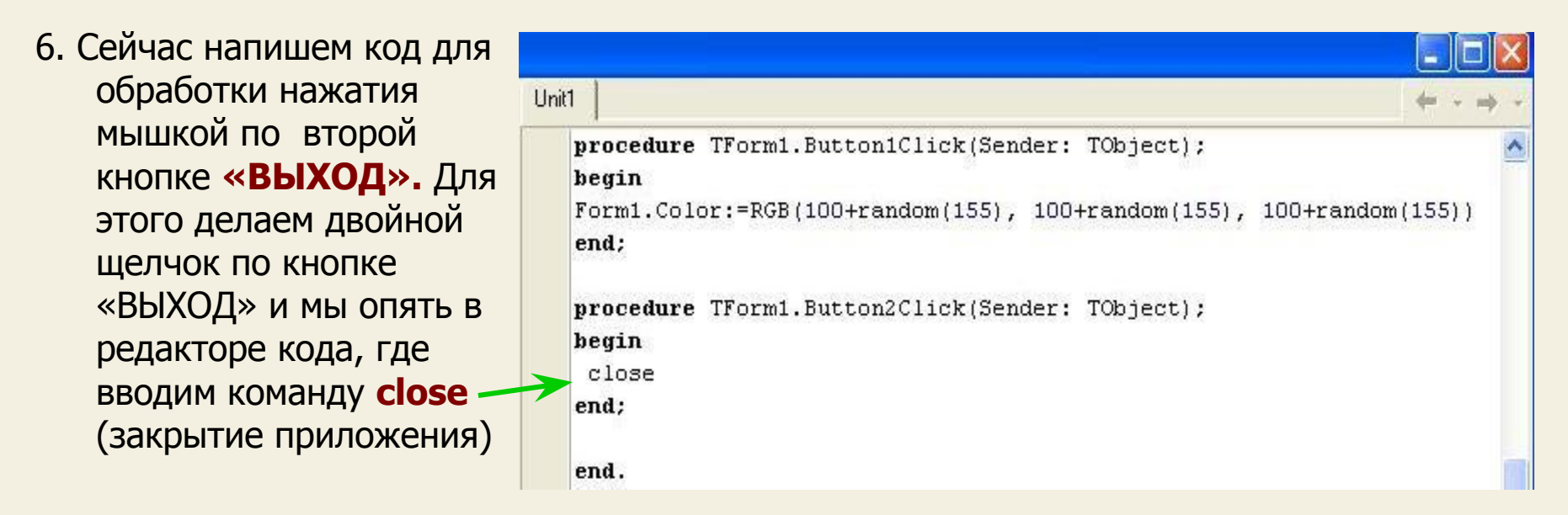

 Итак, мы создали процедуры обработки событий нажатия на каждую кнопку, попробуем запустить программу, нажав F9

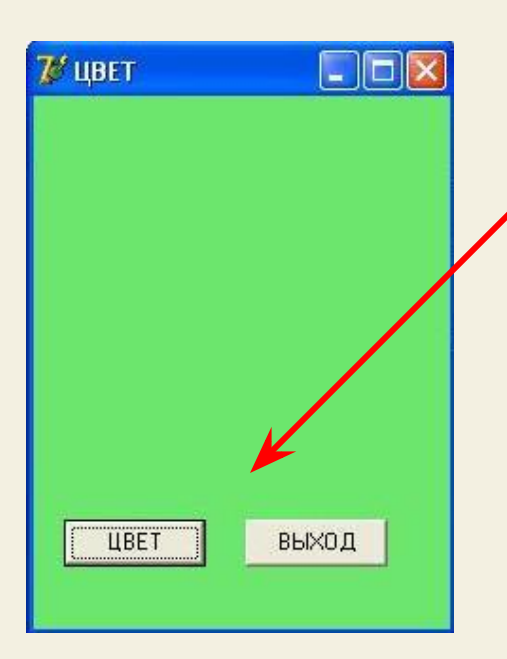

 Сейчас при нажатии несколько раз кнопки «ЦВЕТ» форма красится произвольными цветами, а при нажатии кнопки «ВЫХОД» форма закрывается.

### **Посмотреть ->**

7. После того, как мы проверили работу программы, надо ее сохранить. Для этого заходим в меню Delphi: **Файл – Сохранить Все**

#### Delphi 7 - Project1

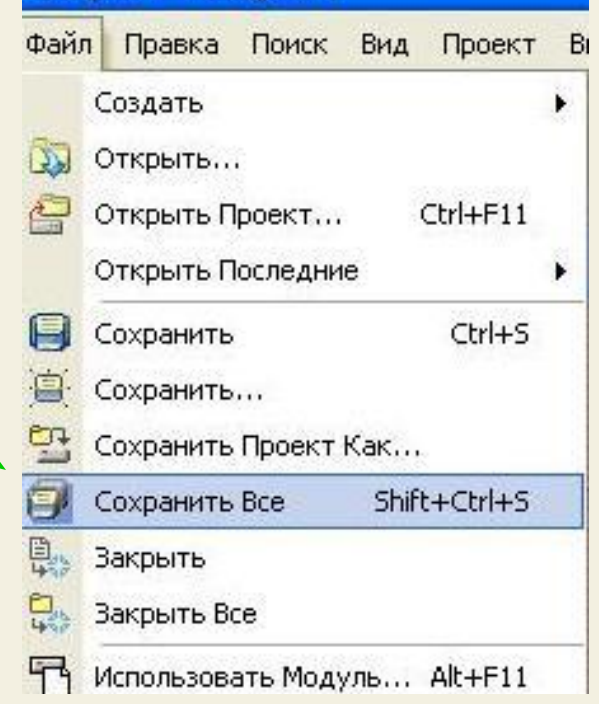

 8. Выходит окно сохранения файла, по умолчанию Delphi сохраняет проект в своем каталоге, но для удобства создадим , например, на диске С каталог Delphi, откроем его и сохраним наш проект там

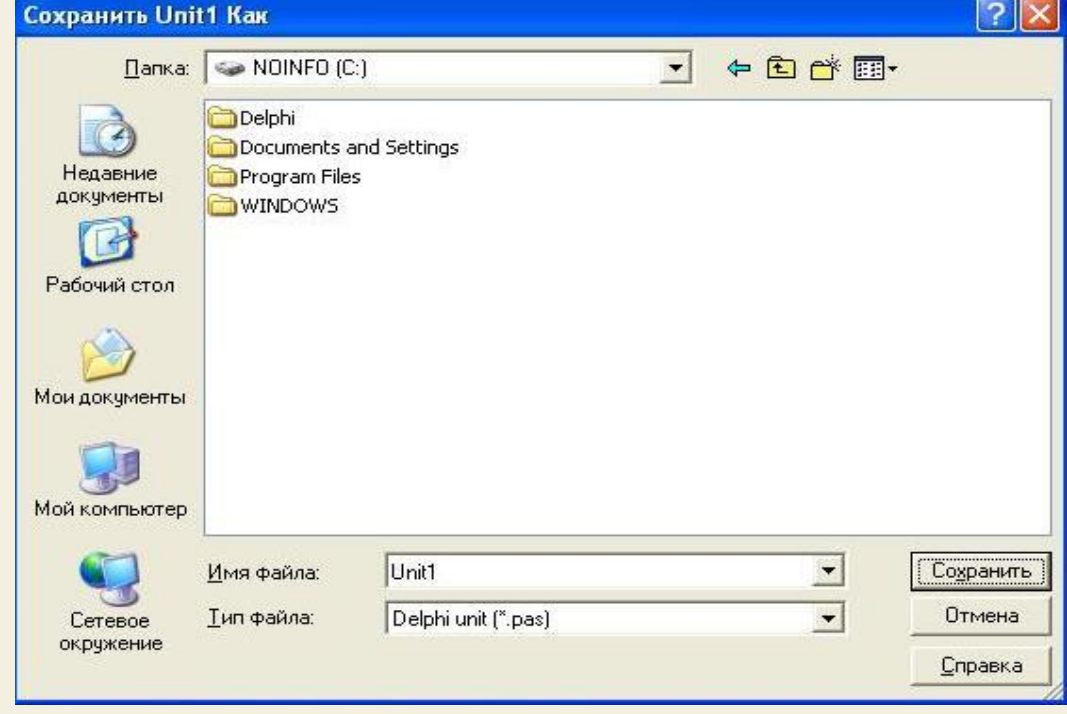

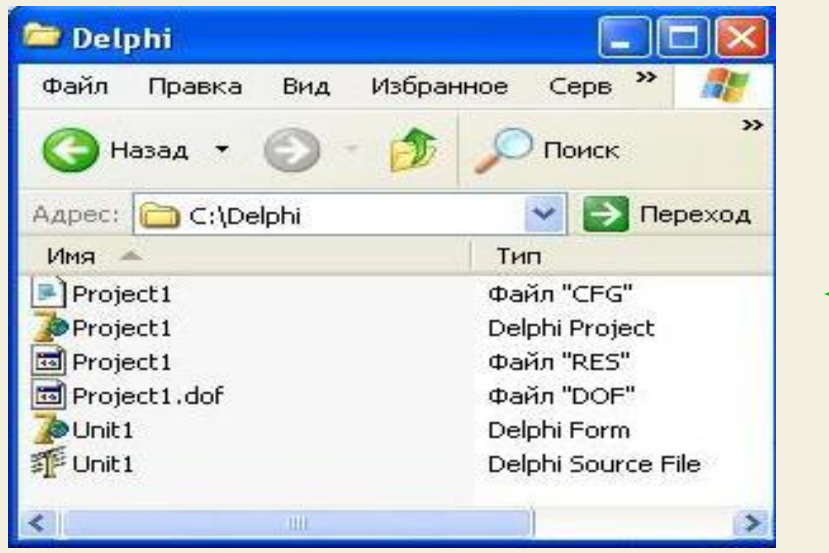

 9. При сохранении файлов проекта оказалось, что подтверждать сохранение приходится 2 раза, а сохраненных файлов оказалось 6 штук

Какие файлы у нас сохранились?

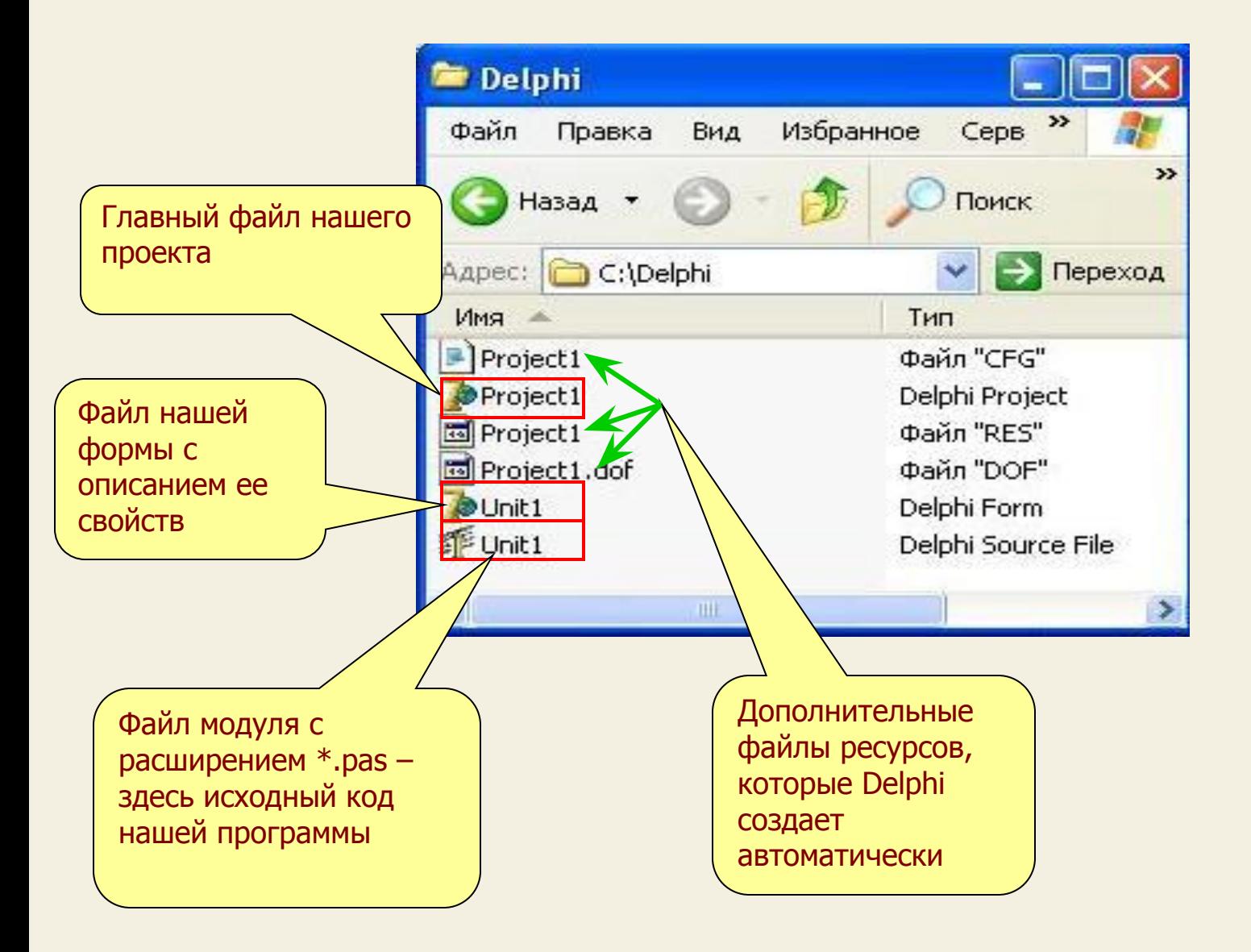

 $10.$ Осталось откомпилировать наш проект, т.е. создать программу, которая будет работать на любом компьютере без Delphi (т.е. EXE – файл или исполнимый файл)

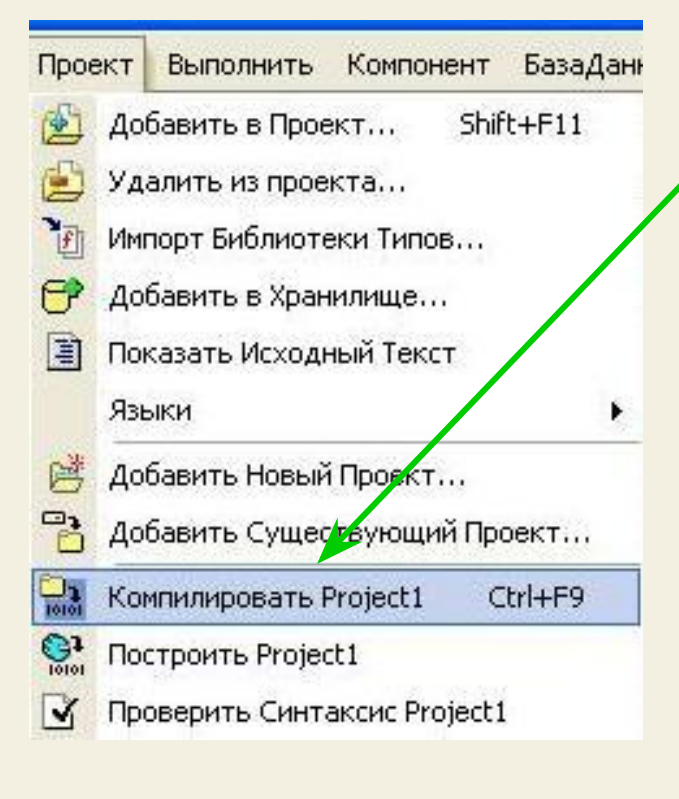

Готовое приложение (EXE файл)

Для этого откроем в Delphi наш проект (Project 1) и в меню Проект выберем «компилировать Project 1

В результате в нашей папке C:\Delphi появляется ЕХЕ - файл - это и есть готовая программа, которая выполняется на любом компьютере

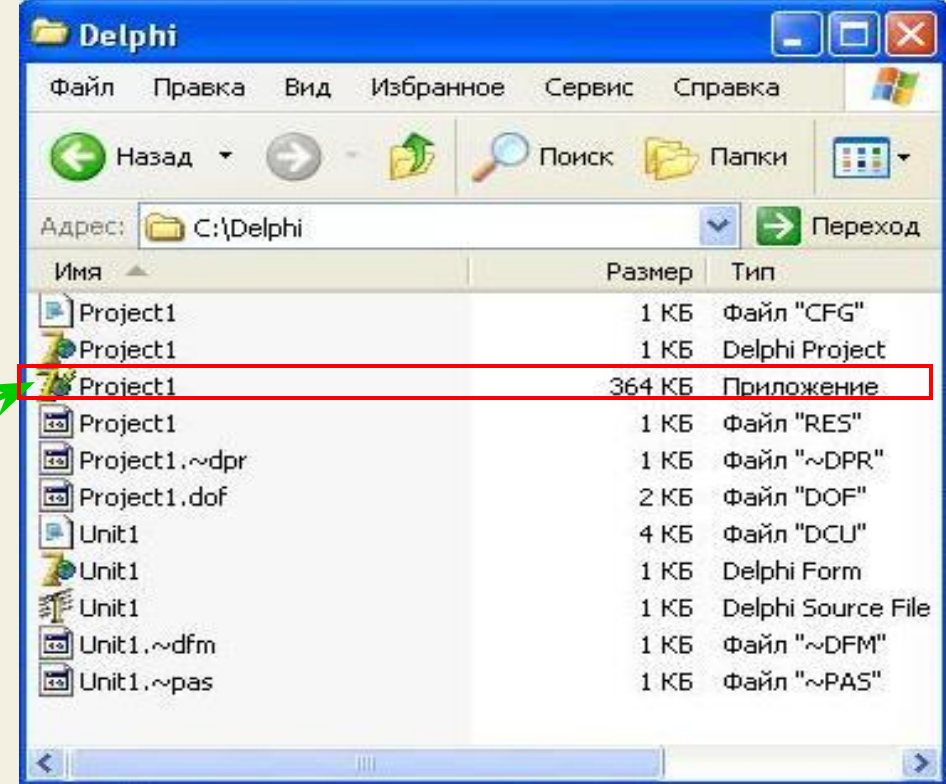

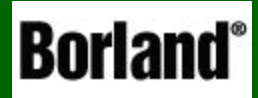

Объектно – ориентированное программирование на DELPHI - 2

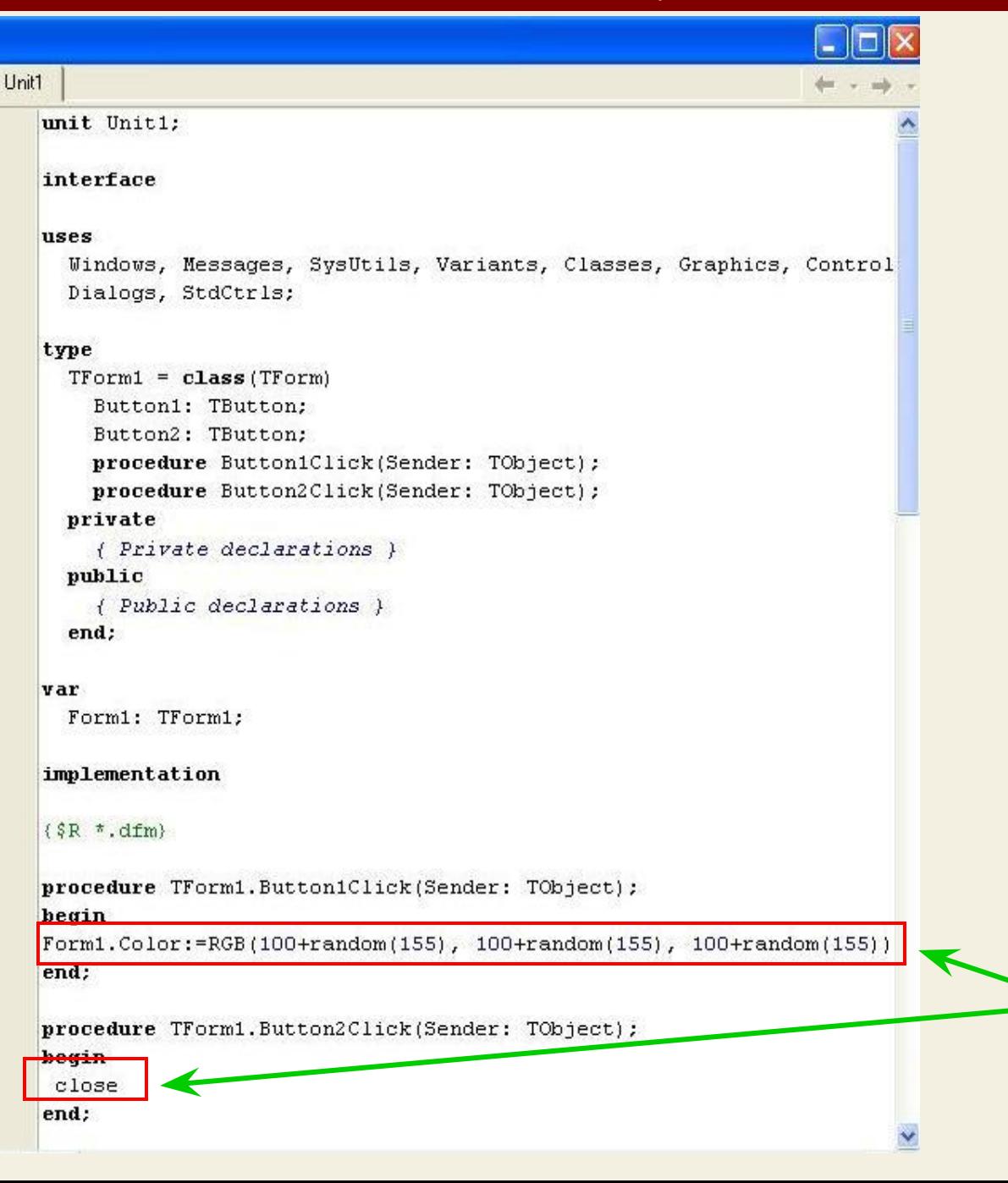

А сейчас давайте разберемся с исходным кодом программы, который в большей части создала Delphi - мы добавили совсем немного кода для кнопок

Откроем Delphi, а в ней наш проект: Файл -ОТКРЫТЬ ...

Для перехода в окно редактора кода нажмем  $F12$ 

В результате мы видим, что исходный код программы достаточно большой, и наш вклад только две строчки

Разбираемся с исходным кодом

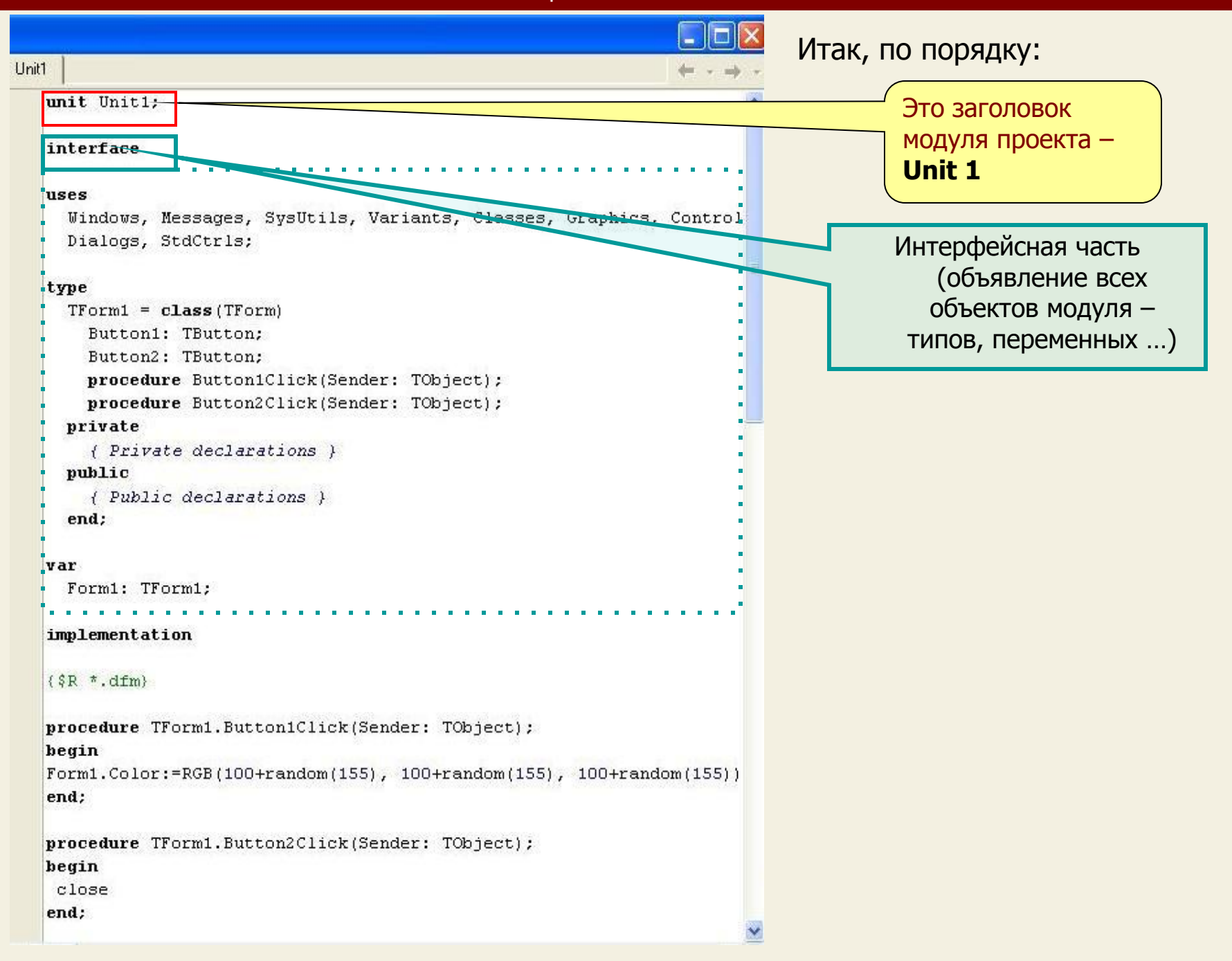

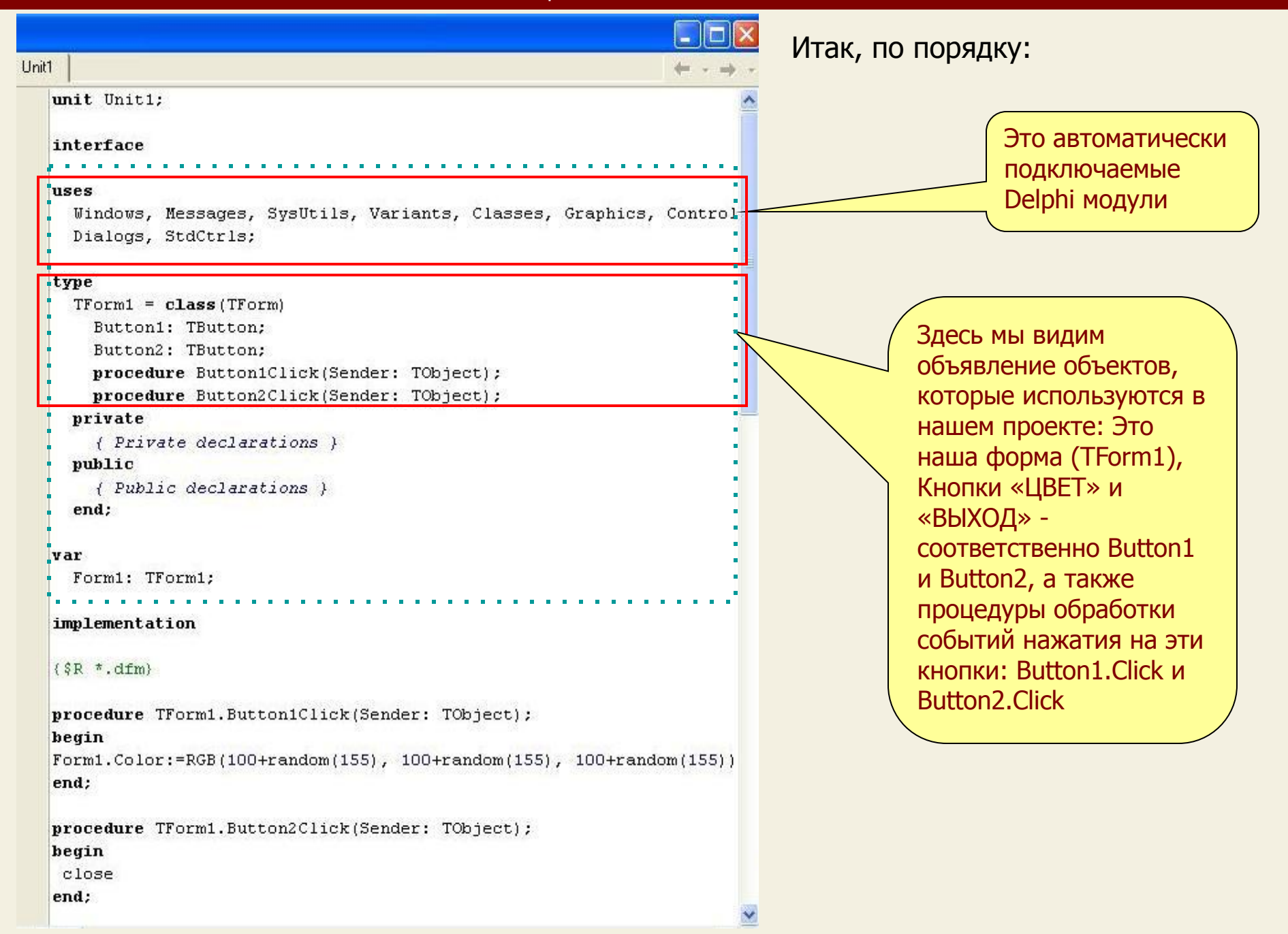

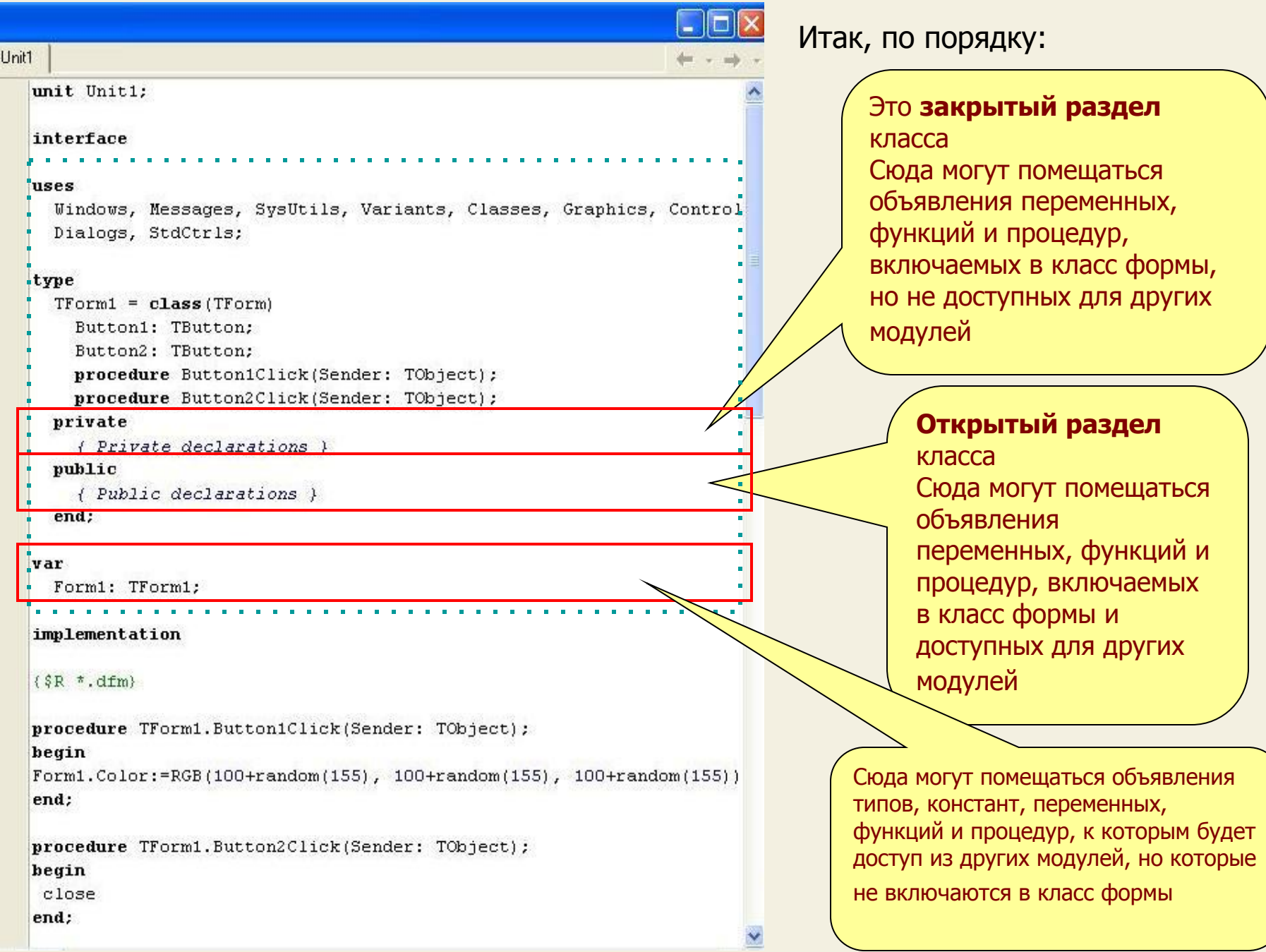

Разбираемся с исходным кодом

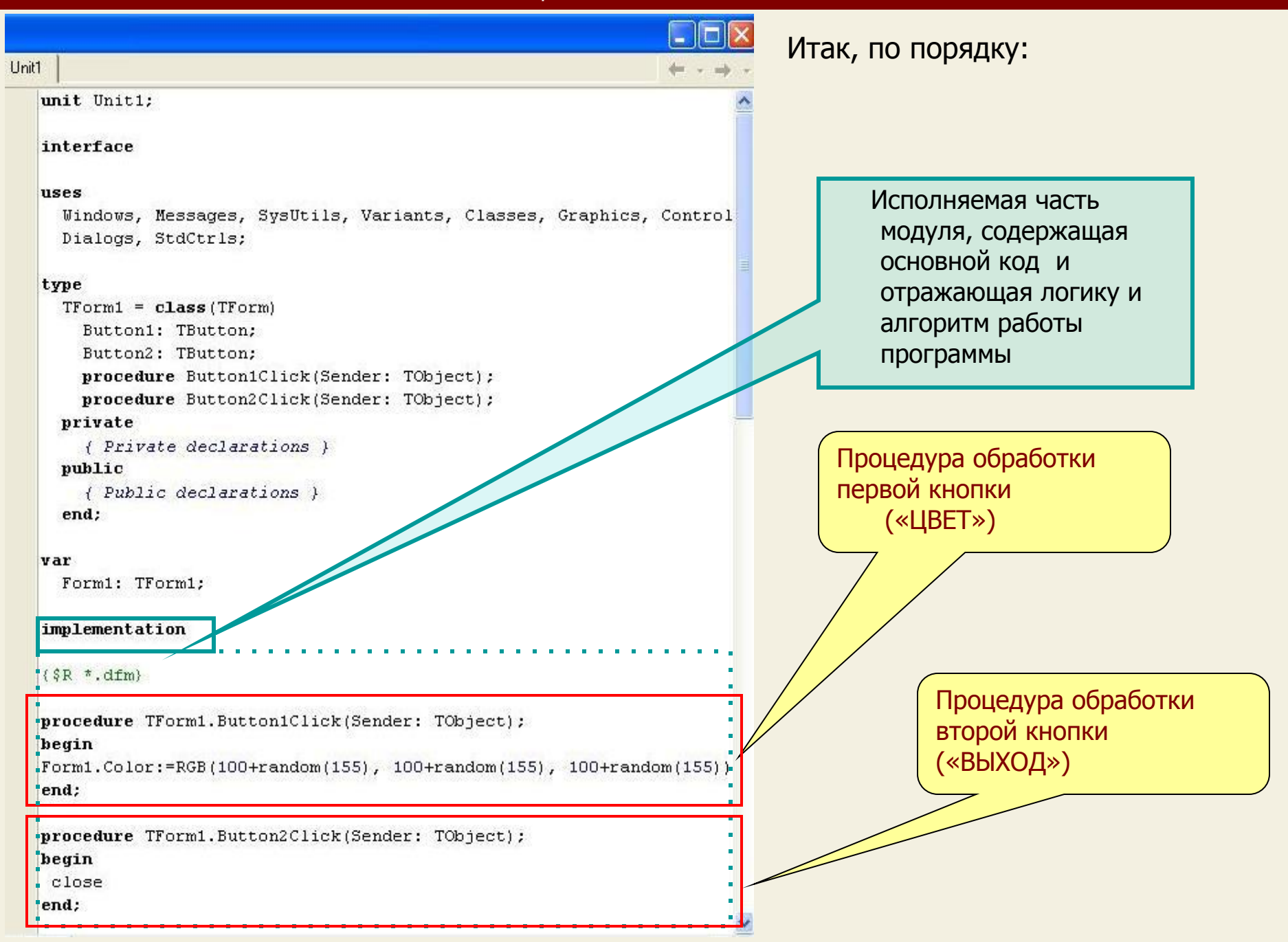

Итак, мы поняли какой код содержит модуль проекта (файл с расширением \*.pas) Сейчас давайте посмотрим еще один файл - файл формы

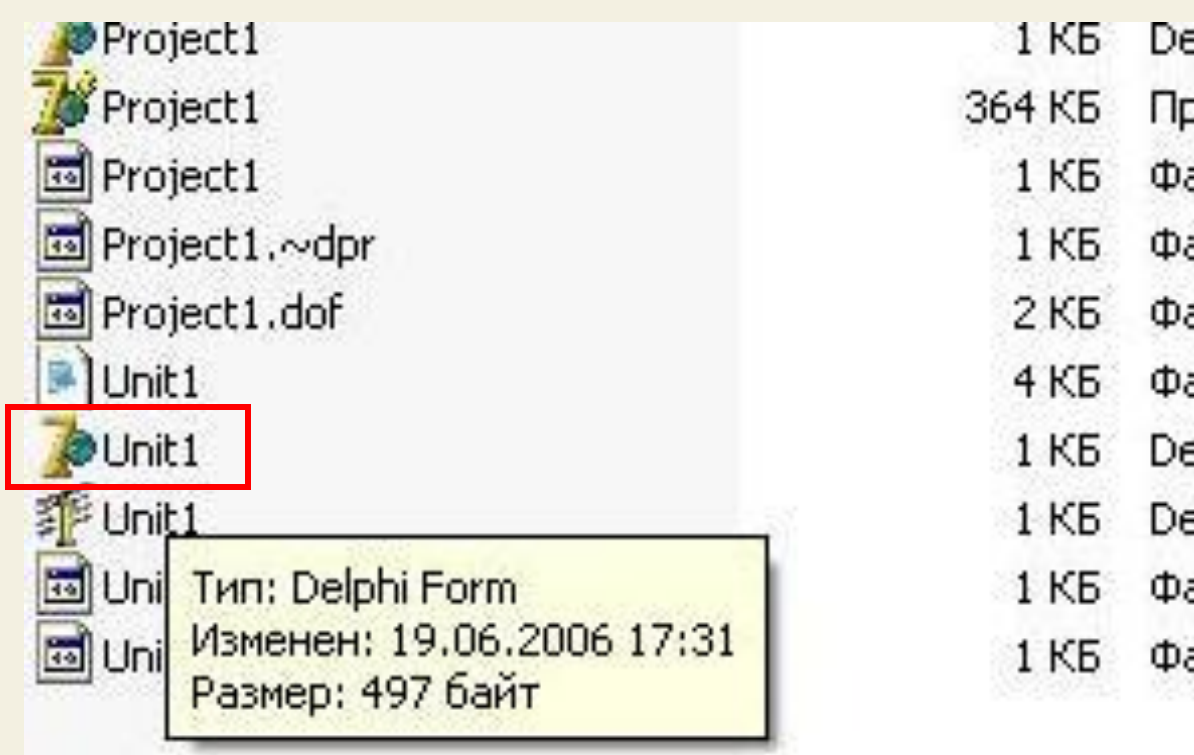

Откроем его с помощью Delphi и внимательно посмотрим код

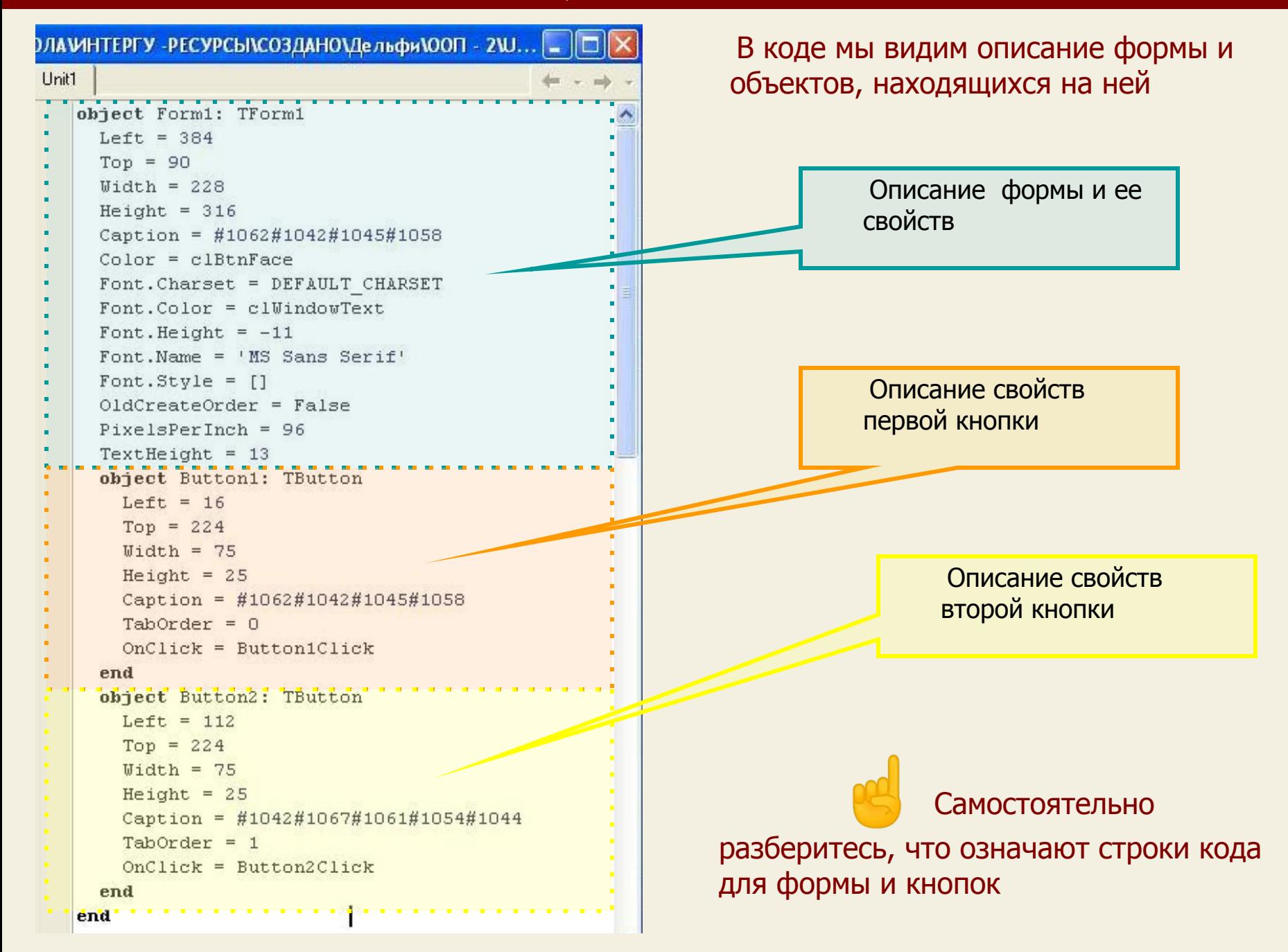

#### ИТОГИ УРОКА:

На этом уроке мы научились создавать программу, сохранять и компилировать ее, а также познакомились с файлами проекта и научились читать код модуля

НА СЛЕДУЮЩЕМ УРОКЕ:

#### ООП на Delphi - 3:

Мы научимся программно изменять свойства объектов на практических примерах

Домнин Константин Михайлович E – mail: kdomnin@list.ru 2006 год.